# The Virtual Radionic Instrument

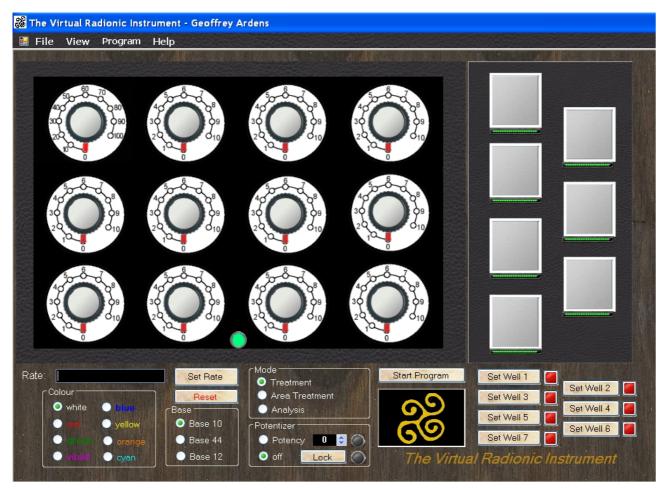

# **User's Handbook**

**Program Version 2.0** 

Geoffrey Ardens Radionics all rights reserved©, 2009

#### **Important - Please note:**

Radionics is a method of sending precisely defined healing energy to people, animals or plants, no matter where they are in the world. The name reflects the view of early practitioners that they were 'broadcasting' healing, but we now believe that radionic treatment occurs at a level of reality (no comma) beyond 3-dimentional space where there is no distance between us. This is a challenging concept, but it is entirely compatible with modern physics and also with the ancient mystic teaching that at some level we are all one, and that at this level exchanges of healing energy can occur.

Radionics is classified as a complementary therapy, that is it should be used as a supplement to conventional medical care, not as a substitute for it. Experience indicates that radionics can help to speed recovery from illness and to maintain us in good health.

The manual delivered with the Instrument describes how to use the Virtual Radionic Instrument. In order to use if effectively it is essential to have received training in radionic methods first.

If you are not a trained radionic practitioner you are strongly advised to take a course in radionics to understand how it works and how to work with it. You can obtain details from The Radionic Association (<u>http://www.radionic.co.uk</u>)

All rights reserved by Geoffrey Ardens, 2009©

## **Table of Contents**

| Introduction                                                                                                    | 3                           |
|----------------------------------------------------------------------------------------------------|-----------------------------|
| An Attempt to Develop a Virtual Radionic Instrument                                                                                                    | 4                           |
| A.1. CD - Installation                                                                                                    | 8                           |
| A.2. Online - Installation                                                                                                    | 8                           |
| B. The Virtual Radionic Instrument - Overview                                                                                                    | 11                          |
| C. Manual Operation of the Virtual Radionic Instrument                                                                                                    | 14                          |
| Standard Treatment Situations                                                                                                    | 14                          |
| Area Treatments                                                                                                    | 15                          |
| D. Basic programming of Broadcasts                                                                                                    | 18                          |
| Introduction                                                                                                    | 18                          |
| The format                                                                                                    | 18                          |
| How to setup an easy program                                                                                                    | 19                          |
| Helpful Hints:                                                                                                    | 20                          |
| E. The Potentizer                                                                                                    | 22                          |
| Broadcasting of homoeopathic like remedies                                                                                                    | 22                          |
| Production of homoeopathic like remedies                                                                                                    | 22                          |
| F. Menu-bar (File, Window, Help)                                                                                                    | 23                          |
|                                                                                                    | 23                          |
| File-Menu - Storing and Loading functions                                                                                                    |                             |
| File-Menu - Storing and Loading functions<br>Window-Menu - Storing and Loading functions                                                                                                    | 24                          |
|                                                                                                    |                             |
| Window-Menu - Storing and Loading functions                                                                                                    | 25                          |
| Window-Menu - Storing and Loading functions<br>Help-Menu – Helping Documents and Functions                                                                                                    | 25<br>25                    |
| Window–Menu - Storing and Loading functions<br>Help–Menu – Helping Documents and Functions<br>The Autosave function – in case of system – crash                                                                                                    | 25<br>25<br><b>26</b>       |
| <ul> <li>Window-Menu - Storing and Loading functions</li> <li>Help-Menu - Helping Documents and Functions</li> <li>The Autosave function - in case of system - crash</li> <li>H. Analysis-Mode.</li> </ul>                                             | 25<br>25<br><b>26</b><br>27 |
| <ul> <li>Window-Menu - Storing and Loading functions</li> <li>Help-Menu - Helping Documents and Functions</li> <li>The Autosave function - in case of system - crash</li> <li>H. Analysis-Mode</li> <li>Helpful hints to the Analysis sheet</li> </ul> | 25<br>25<br>26<br>27<br>27  |

## Introduction

#### An Attempt to Develop a Virtual Radionic Instrument

It was on Saturday evening at a Study Weekend at Sparsholt College when we first talked about a Virtual Radionic Instrument, driven by the problem of how to get a good and affordable instrument for training pupils in the School of Radionics. The Lafferty Instrument was no longer being built and the various possibilities on the market were all incredibly expensive—even in the most basic configuration. Tony showed me a Chinese-built instrument,which looks like a replica of a basic Copen instrument with 12 dials and a potentizer. I am always fond of new instruments and it looks like a nice one, however in treatment mode a bothersome ticking sound was annoying.

We discussed how the Chinese, with no history or tradition in radionics, could come across to build a radionic instrument and whether the inner life of this instrument would be a copy of a Copen instrument or a mere non- sense circuit, and in the end, if any circuit would actually suffice for the efficacy of a radionic instrument.

Moreover, time is moving on and the newest generation of radionic instruments are computerised systems, working more or less by themselves— pushing a knob to set the system running.

This led us to the idea of whether a virtual instrument based on a Laptop or tablet computer program would be feasible as a working model for radionics. If the instrument, although made of solid plastic, metal or wood and containing an electrical circuit, is only a focus point for the practitioner, then the pattern or picture of an instrument on a screen should be effective, and the whole instrument could be simulated on a computer. After a few beers, I promised Tony to have a look into programming such an instrument and went home to think about it.

Promising things is mostly the easiest part, getting it done properly a very different one. The first thing I did was to brush up my programming skills which were already somewhat rusty and dipped myself into object orientated programming with Visual Basic Express—but don't be afraid—I won't bore you with this...

What was really important for me was the question, how can a radionic instrument properly function on a computer? Going back to the oldest days, the radionic work was based on electricity—with Abrams' Oscilloclast containing arrays of resistors. Ruth Drown used radio-like circuits. It seems that she had picked the components out of the big drums in which they were sold unsorted without any conscious selection. Galen T. Hieronymus later built instruments containing capacitors which guided and transformed the so-called 'eloptic' energy, which he believed to be the underlying force in radionics. This was the kind of energy that he demonstrated allowed plants to become green although grown in absolute darkness.

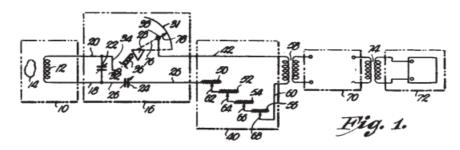

Circuit of Hieronymus' Patented Analyser from US Patent No. 2,482,773 – Detection of Emanations from Material and Measurement of the Volumes thereof

Little is known about the meaning of circuitry in the old instruments. Only Hieronymus gave some information about how an instrument should be built, that it would work for radionics and which are the most suitable mate-rials to be used and which ones are not. There seem to be rules in choosing materials—substances guiding the eloptic energy included metals, light etc. while others insulated it, like Bakelite, black plastic or plastic bags.

The Hieronymus idea of eloptic energy as a medium for radionic power is still alive in the US and there is a distinct differentiation between radionics and radiesthesia. In US radionics they believe much more than we do in Europe in the power of eloptic energy, sent out by the instrument itself because of its mechanical and electrical layout, rather than using their own mental power. However, also in the US, extensive use is also made of radiesthesia in analysis (they call it cold scanning).

Although fascinating to look at the circuitry, this was not possible when building up a virtual instrument on a computer. So I looked at how the modern computerised systems are built to get an idea how they were realised. Although I could not afford a Copen Mars III or a Quantec instrument, because they are incredibly expensive, I got a clue about how they work.

The principle philosophy behind these instruments is derived from an experiment conducted by MIT researchers. Several universities have computers with random number generators in use, which calculate every second or so a random number, let's say between 0 and 10. The mean of all numbers should be 5 with a more or less constant mean deviation according to the set-up of the individual installation. However, the mean value and the deviation is not constant but subjected to deviation and, I don't know why, the researchers tried to find correlations between these deviations and events in the world which they felt may cause these deviations. Amazingly they found correlations between these statistical deviations and occurrences of major public inter-est or shock, like 11th September or other spectacular and disturbing catastrophes of mostly worldwide public interest.

This led the instrument builders to the idea of taking a random number generator and building it into the instrument, intending to capture Variation in random numbers the intention of the practitioner (or of any 'force' because of emotional around) to produce a 'yes or no' response by a involvement of many people deviation in the random numbers produced by the generator and then process this data in the program to obtain an analysis result.

Although this idea and technology is fascinating, such types of instruments would be either fit

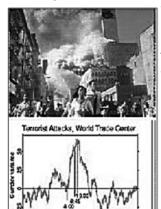

Variation in random numbers because of emotional involvement of many people for experienced practitioners or for very inexperienced ones who are not intending to dig into classical radionics, because this computer method more or less excludes the conscious mind of the practitioner. They seem not to be very helpful for learning basic analysis and treatment

methods and understanding the principles of basic radionic work.

In contrast to the USA, radionics was never forbidden to be used in humans, which was the legacy of George Delawarr and his dearly bought success in a court trial, which nearly ruined him financially. Delawarr started by copying instruments of Ruth Drown built of resistors. For him, it was not the resistance of a resistor that was the crucial point, but the division of the angles. In the beginning, therefore he used so called aerials, round shaped chrome-metal plates, which were divided by a slider. Later on, he used resistors—but only because

of costs and availability reasons.

The development of radionic instruments in the UK was nearly completely separated from developments in the US. While in the US Hieronymus and mostly all other researchers worked

with eloptic energy guided in circuits, in the UK the radionic world was much more creative. Butcher came up with his instruments using light energy and Malcolm Rae developed his Magneto Optical cards which were later copied and revised in India to be called Sanjeevinis. Newer developments are holographic Instruments, which are made f a hologram—devoid of any circuitry, either electrical or optical. In fact, in the UK there was a clear progress from circuitry to mental radionics. And the holographic instrument is surely a truly virtual instrument and truly an instrument which works exclusively by focusing and amplifying practitioners' mind power.

So back to the question how to realise a virtual instrument on a basic lap-top computer. Remembering my first contact with radionics, I looked at the outside of black boxes, the dials and plates, not knowing about what's inside them. However, it has to be something hidden and powerful and at least something that 'works'. In a car, there is an engine under the bonnet but s a driver you normally do not care about how it works, but you rely on it working.

Sometimes I have to admit that my radionic education was similar to obtaining a driving licence—learning the rules to be obeyed in the streets of analysis and treatment, but not having to learn anything about the vehicle engine itself, except where to start and where to stop and how to choose the gear.

Although it might be possible in radionics to drive without any engine inside the black box, it might be helpful to have one, at least in the beginning.

I found the first hint in the book by Hieronymus. Hieronymus was the first radionic researcher who was able to obtain a patent on a radionic instrument. His analyser was tested by John W. Campbell, who did not build it from electrical circuitry but drew it on a piece of paper with India ink. The instrument worked perfectly—by only the drawn pattern, without any electrical energy.

Patterns seem to be very powerful in radionics. There are also patterns you can use or balancing and sending information. In Sanjeevini a chart is used for broadcasting the Sanjeevini remedies to the patient. The Pegotty pattern can be drawn on a piece of paper and is as powerful as the real Pegotty board itself.

With this in my mind, I decided to choose a pattern for the core of a Virtual Radionic Instrument. Because the Hieronymus instruments based on two variable condensers are not very common in Europe, I chose a Delawarr instrument as the blueprint for my hart outline. I had a secret look at the wiring of the instrument and copied the circuitry into a chart which leaves the pattern for the individual potentiometers open. These will then be later drawn into the chart by the computer according to the set rates. The chart instrument is then ready to be connected to the virtual well—also drawn on the The circuitry pattern of the Virtual Radionic Instrument screen.

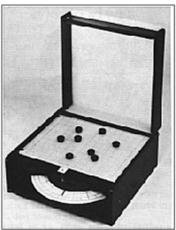

Pegotty board, working with light & pattern set up with pegs

This works well for one well, when you can keep the pattern unchanged while broadcasting the treatment. To be able to have more than one well in parallel use I tested different patterns, which would allow the storage of the radionic information of the chart-instrument. I found spirals to be very effective, but other patterns or symbols may also be appropriate.

When you have set a rate and you load the well, the instrument connects the well with the chart for about 10 seconds to store the information. Then the connection is cut by the program and the chart is reset. You can now set another rate, load a different well and so treat another patient.

With this pattern as core, the black box can now again be shut by a virtual front panel

containing knobs and other features Virtual operating panel of the Virtual Radionic Instrument which make daily radionic work easy and handy.

My initial thought was to place the witnesses directly on the screen, which can be done easily with laptop computers. However with desktop screens this is a bit complicated and so I added the ability to put a virtual sticker on the well, on which the name and DoB can be written.

Now the fun of programming can start (after getting acquainted with the new Visual Basic programming methods) adding features like pre-set programs, programmed treatments, automatic setting of rates in the analysis process and a combination of program and analysis sheets for documentation of patient information.

The Virtual Radionic Instrument is still under construction but the first working models are in the test phase. There will be a lot more work to be done until it will work perfectly on every computer. Many thanks to all testers,

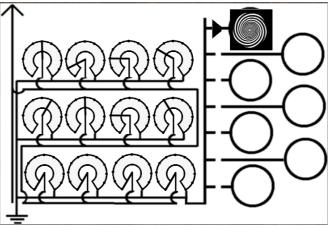

who invested time and enthusiasm in improving this program to make it workable and efficient!

#### Summary of features:

- Base 10, Base 12 and Base 44 capability
- 12 dials for rate making
- 7 wells-to be set independently
- Program mode for timed broadcasting
- Colour capability
- Area-treatment via scanned photos (two wells)
- Analysis mode

System Requirements:

- Windows 2000, XP, Vista
- 1.5 GHz CPU and 512 KB Ram (estimated), ca. 500 MB free disk space.
- OpenOffice 3.0 or Microsoft Office

## A.1. CD - Installation

On your CD, you find the following files:

- Start.exe, autorun.inf, index.html starts automatically the Webbrowser, which guides you through the installation process
- Virtual\_Radionic\_Instrument.sfx.exe For Installation of the Virtual\_Radionic\_Instrument

In 3<sup>rd</sup>-party-programs subfolder:

- *Foxit\_PDF\_Reader30\_Setup.exe* and *AdbeRdr910\_de\_DE.exe* For installation of a PDF Reader you need to open the User's Handbook
- OpenOffice\_Setup.exe For Installation of the OpenOffice Software Suite you to get full access to the Analysis Sheets
- Virtual Radionic instrument Handbook.pdf a copy of the Handbook of the Radionic Instrument

#### **Installation - Routine**

When your system supports *autorun* for your CD-Drive, a web-page will be launched automatically, which guides you through the installation process. If the web-page does not start automatically, navigate to the CD-Drive in the file explorer of windows and double-click on either *start.exe* or *index.html* and the installation guide is shown.

There are some specifics for the installation under the different versions of Windows. If you meet any problems while installation, refer to the corresponding chapter below.

#### Windows XP, Windows 7

Double Click on "Virtual\_Radionic\_Instrument.sfx.exe". All files will be extracted automatically. If necessary, Framework.net 3.1 will also be installed by a setup program, which starts automatically in setup process. Installation of Framework.net will take a while, therefore be patient.

The Virtual Radionic Instrument will start automatically at the end of the installation.

#### Windows Vista

Double Click on "Virtual\_Radionic\_Instrument.sfx.exe". All files will be extracted automatically. If Framework.net is not yet installed, the program may be halted with an error message. Please click on "*ok*" and the message will disappear. Then navigate in the File Explorer to C:\Virtual\_Radionic\_Instrument. You will find the Setup.exe program there. Make a right click on this program and click on "Run as administrator". The setup program will continue and the Virtual Radionic Instrument will start automatically at the end of the installation

#### 3<sup>rd</sup> Party Programs

Please start the different installation programs and follow the installation instructions of each package. If one or more packages are already installed on your computer, you can omit the installation of this package and go on with the next one.

You have access to the User's Handbook by the menu item Help -> Manual in the Virtual Radionic Instrument program.

## A.2. Online - Installation

#### Preparations and download

Please, first remove older or Trial-Versions of the Virtual Radionic Instrument by clicking on

START -> Control Panel -> Add/Remove Software and Uninstall "The Virtual Radionic Instrument".

If there are several entries, please remove them all.

The open the File-Explorer and delete the folder <u>C:\Virtual\_Radionic\_Instrument</u> completely

Please download the file from

http://www.alice-dsl.net/radionik/setup/Virtual\_Radionic\_Instrument.sfx.exe

You may place the file anywhere on your computer.

#### Installation of Framework.net

Before you install the program make sure that you have Framework.net 3,5 installed on your computer. If your system does not has the proper version of Framework.net installed, the installation process is aborted and a error message is displayed.

| System L | Jpdate Required                                                                                                    |
|----------|----------------------------------------------------------------------------------------------------|
| ٩        | Unable to install or run the application. The application<br>requires that assembly System.Core Version 3.5.0.0 be<br>installed in the Global Assembly Cache (GAC) first. |
|          | Please contact your system administrator.                                                                                                    |
|          | <u>O</u> K                                                                                                    |

For downloading the installation packages of Framework.net, please refer to Microsoft's homepage or to the download pages of Microsoft. You will find the newest version of Framework.net 3.5 SP1 here:

http://www.microsoft.com/downloads/details.aspx?

<u>displaylang=de&FamilyID=d0e5dea7-ac26-4ad7-b68c-fe5076bba986</u> It may be necessary to install other versions of Framwork.net too e.g. Version 1.0, 2.0

or 3.0 depending on the software status you have in your Windows installation. Please make sure that you have also the Windows Installer at least version 3.1 installed on your system

#### Program Installation – Virtual Radionik Instrument

Please double click on the file "Virtual\_Radionic\_Instrument.sfx.exe" in the File-Explorer to run the file.

The file extracts all necessary files and folders automatically and starts the setup file for the

Framework.net Application. Please click on the installation button to install the Virtual Radionic Instrument.

After the installation has finished, the Virtual Instrument starts up automatically for the first time.

In future, you can start the program by clicking on

| Anwendungsin  | tallation - Sicherheitswarnung                                              |                                |
|---------------|-----------------------------------------------------------------------------|--------------------------------|
|               | eber kann nicht überprüft werden.<br>diese Anwendung wirklich installieren? |                                |
| Name:<br>Von: | The Virtual Radionic Instrument<br>C:\Virtual_Radionik_Instrument           |                                |
| Herausgeb     | er: Unbekannter Herausgeber.                                                | nstallieren Nicht installieren |

Cancel

25% Extracting

#### 

Perhaps you want to create a short-cut on your Desktop for this program. For this task start a file explorer and navigate to <u>c:\Virtual\_Radionic\_Instrument</u>. Make a right click on the file "The Virtual Radionic Instrument.application" and copy the file. Close the file explorer and go back to the Desktop. Make a right click on the Desktop and chose "paste short-cut".

#### **Further recommended Software**

To read this Handbook you will already have a an PDF-Reader installed. If you don't, get e.g. ADOBE PDF-Reader or Foxit-PDF-Reader or any other similar piece of Software.

http://www.adobe.com/de/products/reader/

http://foxit-pdf-reader.softonic.de/download

To use the analysis charts you need to have OpenOffice installed. The program is freeware. You can download it from

http://de.openoffice.org/downloads/quick.html

Please follow the instructions of the website for installation.

Page 10 / 30

## **B. The Virtual Radionic Instrument - Overview**

### **Overview**

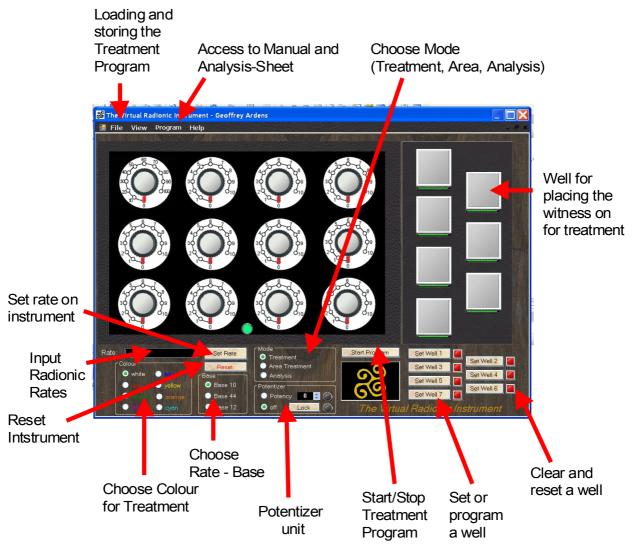

Short overview:

#### Menu-bar:

- <u>File:</u> Contains topics for saving and loading the status of the instrument . There is also a possibility to shut down and to restart the instrument.
- <u>View:</u> For educational reasons, you can switch between front panel view and "looking inside" where the aerials are working – the heart of the instrument. However in daily working, you will not use this item.
- <u>Program</u>: Access to programming functions of the instrument.
- <u>Help:</u> Contains topics like a link to this manual, to a dowsing chart, the analysis sheet and the possibility to manage the programs of all wells.
- **Input Radionic Rates:** Here you can type in any Rate, you want to set on the instrument. Please remember the format of the different rate systems

- **Set Rate on Instrument:** Clicking on this button sets the rate on the instrument. The dials will move in the proper position and the Aerials in the background are set.
- **Choose Rate Base:** With these buttons you can choose which Rate system you want to use in setting the Instrument. According to the settings the proper dials are chosen and the aerials are working correspondingly in a 10, 12 or 44 division.
- **Choose Colour for Treatment:** This setting determines whether a colour is set for the well. If no colour is chosen, black/white will be used. This setting affects the instrument on the front panel as well as on the interior plane, where the storing spirals are coloured accordingly.
- **Reset Instrument:** Erases the set rates on the Dials panel but does not affect set wells or running programs.

**Mode:** Here you can switch between different modes of the instrument:

- <u>Treatment Mode:</u> here you can set rates and load wells in usual treatmentsituations
- <u>Area Treatments:</u> There are two wells available into which you can drag and drop a picture. These can be set like normal wells. You cannot use treatment-mode and area treatment mode at the same time, so you have to finish area treatments to switch back to treatment mode.
- <u>Analysis:</u> With this setting you are guided through all the dowsing topics you need for filling the analysis sheet used by the Radionic Association.
- **Potentizer Unit:** The potentizer unit can be used to broadcast or produce potencies in a range of X1 to X30. Because or geometric restriction C, LM and Q potencies are not possible with this type of potentizing system.
- **Start Stop Treatment Programs:** With this button you can start preprogrammed treatments. By starting the program mode the picture underneath will change and the button will display the text "Stop program". When you click again the program mode is halted. Set programs are not erased but will be started in time, when program mode is started again.
- Set a program well: Clicking on one of these buttons sets a program well for broadcasting a treatment. The well is broadcasting 5 min. in case of Base 10 or Base 12 rates and 2 min. 12 sec. in case of a Base 44 rate. The well will then reset itself into a neutral state, to be ready for another broadcast.
- **Clear a program well:** This button will clear the well immediately and interrupt the broadcast of any set rate.
- **Wells for placing the witnesses:** The grey squares are representing the wells. Exactly underneath these wells the whirling spirals are working, where the radionic rate information is stored in. For broadcasting you can place a witness directly on the well or you can

use a piece of electronic paper. When you click on the green LED bar underneath the well, a window opens and give you the possibility to type the name of your patient in. This piece of virtual paper will then be laid on the well. Another click on the LED bar underneath the well will make the piece of virtual paper disappear.

## C. Manual Operation of the Virtual Radionic Instrument

#### Standard Treatment Situations

After you have analysed your patient you are dowsing for the appropriate treatments, you have to broadcast for this day or right in this moment.

Independent of which method you use for finding an appropriate rate, you will result in:

- a rate which has to be set (Base 10, 12 or 44)
- a colour which has to be given
- · a patients name or witness, who shall receive the broadcast

You then can proceed in the following way to set the instrument manually for immediate broadcast:

## a.) Placing the patients name an a virtual piece of paper on the appropriate well:

- Click on the green LED-bar underneath the well you have chosen for later broadcast (see picture)
- A input window comes up. Please type the patients name in and e.g. the birth dates or any other bit for identification if available
- Press "ok"-button and the virtual paper is labelled with the patients name.

#### **b.)** Setting the Rate:

- Choose the appropriate Base for the instruments dials according to the Rate you are intending (Base 10, Base 12 or Base 44) by marking the entry in the Base section.
- Click to the black "Rate"-field, so you can type the Rate in, you want to have set on the instrument. Please remember the format of the rates.
   (e.g. Base 10: 80.2345 210.32 or Base 44: 23 22 01 44 23 33)

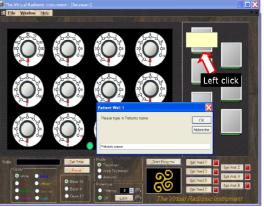

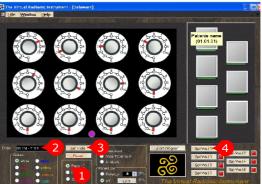

 Click on "Set Rate" to set the rate you typed in on the instrument. You will see the dials moving to their correct positions. In the Background, the Aerials will be set accordingly

#### c.) Loading the Well:

- Click on "Set Well" to load the well. In this example, Well 1 is set by clicking on "Set Well 1" (upper left button).
- While loading the well, the LED-bar underneath the well will change colour to blinking yellow. While blinking, the well is connected with the grid of the aerials in the background and the whirling spiral underneath the witness is loaded. This takes about 12 seconds – please wait until the well is loaded (and give some additional positive thoughts

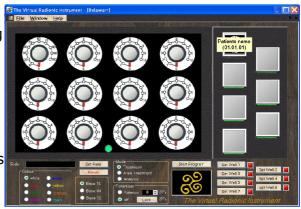

into the broadcast) before you proceed with your work.

- When the well is loaded, the LED-bar will turn to a moving red dot, indicating, that the well is separated again from the aerials grid and the rate is broadcasted.
- After 2 min. 12 sec. for Base 44 or 5 min. for Base 10, the well is reset automatically and the virtual paper is erased.

**Remark:** If the dials move to slowly for you – it would be wise, to work on you patience! However, it is possible to click on "Set Rate" and immediately afterwards click on "Set Well", although the dials are not yet in their final position. This is possible, because the aerials in the background are set immediately after the Set Rate command and therefore the broadcast information is immediately available to the whirling spiral in the background.

#### Area Treatments

This type of treatment was initially intended for treatments of larger areas, like fields, open areas or buildings. Often in this cases a name or a signifier is difficult to find, but a picture is at hand. Especially with the development of the new digital cameras, a lot of pictures are already stored on the computer and could be used for radionic work. However the example is now given with a photo of an area, feel free to take also photos of people, animals like your pets, plants or whatever you have got a picture of and want to treat it by radionics.

So lets do it step by step:

#### a.) Preparations - set area mode

- Please stop the program mode if you have a program running
- Please wait until the any running broadcast has stopped. Else you will interrupt these broadcasts ahead of time.
- You change to the "area mode" by clicking on "Area Treatment" in the Mode Section of the

instrument. The appearance of the well plate will change and you will get two large wells.

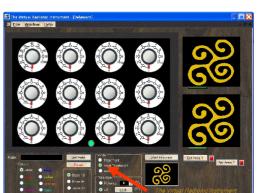

#### b.) Placing a photograph on the well – loading a picture file

- The program will work with different file formats. Possible are \*.jpg, \*.bmp and \*.gif files. If the program cannot handle the picture format, the well will display a small icon with a red cross. You then may have to transform the picture in an image processing software to one of the above file formats. However usually this is only rarely a problem.
- To place the photo in one of the wells you can choose between two possible ways:

1.) Click on the well itself. A file dialogue box will open and you choose a file from anywhere on your computer. By clicking on "open", the file is loaded into the well and appears there.

2.) Second option is to drag and drop the photo (picture-file) from your file explorer or from the desktop into the well. You might find this method more convenient especially if you have larger folders with photographs you have to search for the proper picture.

 You can load a different file at any time although a well is already loaded with a file. The old file will be removed by the new file. And don't be anxious – your original file stays untouched in your file cabinet and is not deleted or changed by putting it on the well.

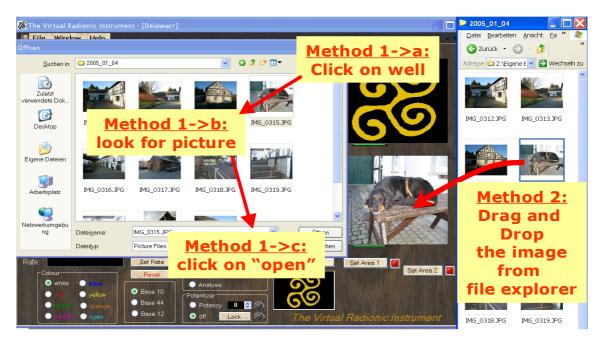

#### b.) Setting the Rate:

- Setting the rate is the same procedure which you already learnt in the normal treatment situation. So this is only for repetition here.
- • Choose the appropriate Base for the instruments dials according to the Rate you are intending (Base 10, Base 12 or Base 44) by marking the entry in the Base section.
- Click to the black "Rate"-field, so you can type the Rate in, you want to have set on the instrument. Please remember the format of the rates.
   (e.g. Base 10: 80.2345 210.32 or Base 44: 23 22 01 44 23 33)
- • Click on "Set Rate" to set the rate you typed in on the instrument. You will

see the dials moving to their correct positions. In the Background, the Aerials will be set accordingly

#### c.) Loading the well:

- Click on "Set Well" to load the well. In this example, Well 2 would have to be set by clicking on "Set Well 2" (lower right button).
- The well will then loaded and the instrument will behave like just described in normal treatment situation. The LED-bar will first blink yellow and then a moving red dot will show, that the well is loaded and the broadcast is working.
- The treatment stops automatically after 2'12" or 5' according to the rate you have set.

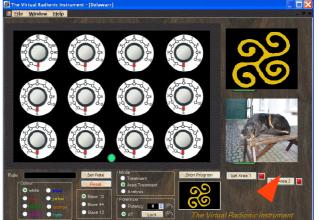

#### d.) Back to normal treatment situation

 To return to the normal treatment situation, please wait until all broadcasts have come to their end. Then click on "Treatment" in the Mode section of the instrument and you will get back the normal well plate with seven wells. You may now proceed with further treatments or restart the program mode you may have interrupted for area treatments.

## **D.** Basic programming of Broadcasts

#### Introduction

Imagine you have dowsed for a patient, which has to be treated for today. According to your very individual system you may start with list dowsing, questions, browsing through different rate books etc. In the end, you will come up with several treatments you have determined to be beneficial for your patient. If you have worked according the education schedule of the British Radionic Association, your treatments may look like this:

| 27.04.08 to eliminate frustration from solar plexus chakra | 43 37 35 43 |              |
|------------------------------------------------------------|-------------|--------------|
|                                                            | 16 44 34 11 | L4           |
| throat chakra 846582 – 846582 throat chakra                |             | L1 / 4 times |
| to restore spinal cord grey matter                         | 06 08 26 37 | B8           |
| to give confidence into alta major chakra                  | 37 37 44 33 |              |
|                                                            | 16 44 11 11 |              |

You've got four treatments, three on Base 44 and one on Base 10. Three of them need some colour for treatment (L=violet, B=blue). The Base 10 treatment is intended to be repeated 4 times.

When you have got an normal type of instrument, like a Lafferty ATP (a nice instrument, I was trained on) or similar instruments, you would set the rate, start the broadcast and wait for the time, the broadcast will need. Then you set the next rate and so on, until all rates are broadcasted. After that you make a watch list, not to forget to repeat the Base 10 rate on the next days.

The Virtual Radionic Instrument will make you life easier, because you can type all treatments into a table and the instrument will broadcast them automatically for you. You only have to type the treatments in a given (but I think) not unhandy format, which can be read by the instrument. The same format of notation is also used in the Analysis and Treatment Sheet, so you can use it in combination with the program.

#### The format

O.k. - the format first:

| Well | Name | Date | Base | Intention | Rate | Intention | Colour | Repetitions | Pause [h] |
|------|------|------|------|-----------|------|-----------|--------|-------------|-----------|
|      |      |      |      |           |      |           |        |             |           |
|      |      |      |      |           |      |           |        |             |           |
|      |      |      |      |           |      |           |        |             |           |
|      |      |      |      |           |      |           |        |             |           |
|      |      |      |      |           |      |           |        |             |           |

You find in the above table the following columns:

Well: A number from 1 – 7, which indicates on which well the broadcast will appear

**Name:** The patients name or any other significator for the object to be treated. This identification text will be displayed on the virtual piece of paper, which is displayed with the broadcast.

Date: The date you have worked out this treatments

Base: Indicates the Rate Base you intend to use: 10, 12 or 44

**Intention, Rate, Intention:** These three columns reflect the notation system of the radionic shool.

In case of Base 10 the notation is:

| throat chakra | 846582 – 846582 | throat chakra |

So, the intention is followed by the Base ten rates, followed by a second intention or doubling the first intention in case of organ/system balancing.

In case of Base 44 the notation is:

| *to eliminate gall stones form bile duct* | *13 19 08 32 - 23 24 12 36* | | In this case, the intention is followed by the both Base 44 rates and the second intention cell is left empty

- **Colour:** Here you can choose a colour for your broadcast. Possible colours are: white, red, green, violet, blue, yellow, orange and cyan.
- **Repetitions:** In this column you can type in the number of repetitions you want to perform. The broadcast is repeated for the number of times in this column
- Pause [h]: Here you can define, how long the instrument should wait until repeating the broadcast. The number you type in gives the number of hours, the instrument will wait. "24" does mean: again in a day (24 hours) and then every 24 hours, until the number or repetitions is zero.

Here is the example translated form normal notation into the notation, the instrument can easily read.

|                       | 27.04.0                    | 8 to elim                                   | inate f    | rustration from solar plexus                                          | s chakra                                     | 43 37 35                   | 5 43             |                       |           |
|-----------------------|----------------------------|---------------------------------------------|------------|-----------------------------------------------------------------------|----------------------------------------------|----------------------------|------------------|-----------------------|-----------|
|                       |                            |                                             |            |                                                                       |                                              | 16 44 34                   | 111              | L4                    |           |
|                       |                            | throat chakra 846582 – 846582 throat chakra |            |                                                                       |                                              |                            |                  | L1 / 4 time           | S         |
|                       |                            |                                             |            |                                                                       |                                              |                            | 6 37             | B8                    |           |
|                       |                            | to give                                     | confi      | dence into alta major chakr                                           | а                                            | 37 37 44                   | 1 33             |                       |           |
|                       |                            |                                             |            |                                                                       |                                              | 16 44 11                   | 11               |                       |           |
|                       |                            |                                             |            |                                                                       |                                              |                            |                  |                       |           |
| Well                  | Name                       | Date                                        | Base       | Intention                                                             | Rate                                         | Intention                  | Colour           | Repetitions           | Pause [h] |
| Well                  | Name                       | <b>Date</b> 27.04.08                        | Base       | to eliminate frustration from solar                                   |                                              | Intention                  |                  | Repetitions           | Pause [h] |
| Well<br>1             | Name<br>Our patient        |                                             | Base<br>44 |                                                                       | <b>Rate</b><br>43 37 35 43 - 16 44 34 11     | Intention                  | Colour<br>violet | Repetitions           | Pause [h] |
| <b>Well</b><br>1<br>1 |                            |                                             |            | to eliminate frustration from solar                                   |                                              | Intention<br>throat chakra |                  | Repetitions<br>1<br>4 | Pause [h] |
| Well 1 1 1 1          | Our patient                | 27.04.08                                    | 44         | to eliminate frustration from solar<br>plexus chakra                  | 43 37 35 43 - 16 44 34 11                    |                            | violet           | 1                     |           |
| Well 1 1 1 1          | Our patient<br>Our patient | 27.04.08<br>27.04.08                        | 44<br>10   | to eliminate frustration from solar<br>plexus chakra<br>throat chakra | 43 37 35 43 - 16 44 34 11<br>846582 - 846582 |                            | violet<br>violet | 1                     |           |

#### How to setup an easy program

Setting up a program is a rather easy task, please follow these instructions:

- 1.) First clear the Rate input line. If there are still any numbers in this field, click on "Reset"-button to clear these settings
- 2.) Click on one of the "Set Well" buttons.
- 3.) A spreadsheet window appears. The spreadsheet has 7 tabs on the bottom, which represent the seven wells. If you have clicked on "Set Well 1", the sheet for Well 1 is displayed. You can change between the sheets by clicking on the tabs on the bottom of the table, like you are usually do it within Excel or OpenOffice Calc.

4.) Now type your treatments into the table. Please use the above described format for doing so.

```
You can also copy (Crtl + c) and paste (Crtl + v) your treatments into the table.
```

- 5.) When you click on the "ok" button, the table is closed and the treatments are stored in the internal memory of the instrument. If you want to change or recheck the treatments you have set, or you want to have a look to see, which treatments are still in memory, you can repeat the sequence beginning with step 1). All programmed treatments are displayed on the different sheets of the table in accordance to the well they belong to.
- 6.) To start the program mode and to start the broadcasts, click on "Start Program". The picture underneath the button changes to a blue moving pattern and the text on the button changes to "Stop Program".

Now, the program is running and setting and broadcasting the treatments you have put into the memory of your instrument.

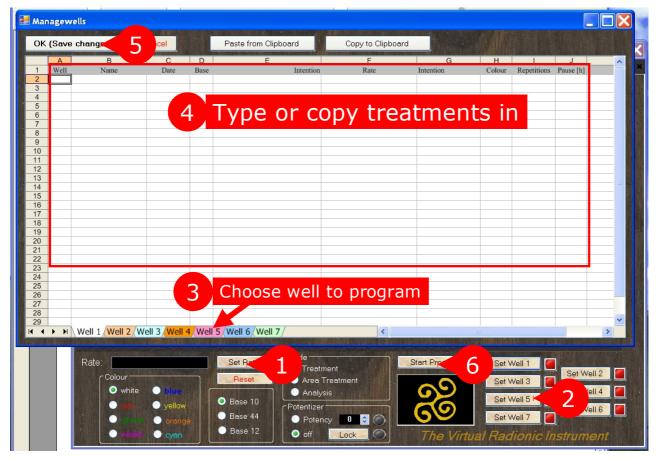

#### Helpful Hints:

- If you don't type a well number in, the number of the sheet your are working in is taken for the program.
- If you type a well number into the sheet which does not correspond to the sheet well number you are working on, the instrument will move this treatment to the correct sheet, when you open up the table next time.
- You can edit and change the content of the program at any time. When you

click on o.k., the old program is erased and the new one is written into the internal memory of the instrument.

- You can change the next execution of a broadcast by changing the date / time in the column "Next", which is on the very right edge of the table. You may have to scroll to this column.
- The format in the analysis sheet is identical to this table, so you can copy and paste the treatments from your documentation directly into this table (I found that using the key-combinations "Crtl"+"c" and "Crtl"+"v" work best for copy and paste)

## E. The Potentizer

The potentizer makes it possible to produce radionic, homoeopathic like remedies or to broadcast them like usual radionic rates.

The potentizer is able to make potencies from X1 to X30 (resp. D1 to D30) which corresponds to dilutions from 1: 10 to  $1:10^{30}$ . Higher potencies are not possible due to graphical restrictions.

#### Broadcasting of homoeopathic like remedies

You can activate the potentizer by click on "potency" in the potentizer section. The green light will switch on, to indicate that the potentizer is active. You can now set the potency by either clicking on the small arrows of the potency window or by simply typing a value into the potency window. Entries from 0 - 30 are accepted.

You can now set a rate on the Instrument. When you load a well, the potentizer is

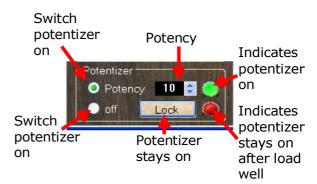

activated and included in the devicepattern to expand the signal. After the well is loaded, the potentizer is switched of automatically. If you want to it on for more than one treatment, you can click on the "Lock" button, which keeps the potentizer in status "on".

If you want to switch of the potentizer manually, you only have to click on "off" in the potentizer section.

#### Production of homoeopathic like remedies

This is best done with a Laptop, where you can place you substrate (any neutral liquid of globuli) directly on a well on the screen, which is placed horizontally e.g. on

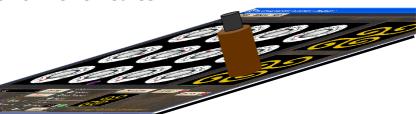

a table. If you have a larger cup or bottle, you may use the Area Treatment Mode for this task, because the wells are expanded and of larger dimension. Then

- 1.) switch on potentizer by clicking on "potency"
- 2.) set intended potency e.g. 12
- 3.) type in the rate and set the rate for the remedy you want to potentize and produce
- 4.) Click on "Set Well ..." take the well you have placed you bottle or container on and keep the bottle or container on the well until the broadcast has finished. With Base 10 rates, the remedy making need 5 min.
- 5.) After the broadcast has finished, you can use your radionic remedy as intended. If you don't have locked the potentizer, it will be switched off automatically.

## F. Menu-bar (File, Window, Help)

#### File-Menu - Storing and Loading functions

#### Please keep in mind:

press "save".

When you close the Virtual Radionic Instrument, all set programs will be erased. By closing and restarting, the Instrument is fully reset.

In File Menu, you have two storing methods available:

**Save Program Status** – saves the instruments program situation as it is in a binary file. When you choose this item, a file dialogue box opens up and gives you the possibility to choose a location and a name for your file. To save the file

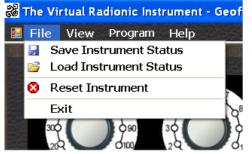

This file is not editable. The suffix of these files is \*.trm.

This method can best be used in cases, when you have to shut down or restart your computer while not all set broadcasts are already sent.

- **Load Program Status** Clicking on this menu item, a file dialogue box opens up and you can choose a \*.trm file you have stored in before. By clicking on "open", the program will be load again. You can now click on "Start Program" button to restart the program mode and continue with your programmed broadcasts.
- **Reset the Instrument** this Menu-item will close and restart the Virtual Radionic Instrument. By this any programmed information in the memory of the instrument is deleted and the instrument is initialized (like switched off and switched on again).
- **EXIT Close down the Instrument.** This Menu-item closes down the Virtual Radionic Instrument. The memory of the instrument will be deleted, so any programmed broadcasts will be lost. If you want to save the information stored in the memory for later continuation of the broadcasts, please "Save Program Status" first, so you can load back the instruments memory.

#### **View-Menu - Storing and Loading functions**

- **<u>Front-Panel</u>** this Menu topic displays the front panel of the instrument. Because all functionalities are available here, this is the front end for your daily work with the Virtual Radionic Instrument.
- **Interior** this Menu topic is mainly for educational reason. By clicking on this Menu topic the interior

View Program Help Front-panel
Interior

devicepattern is displayed, so you can see how the Aerials are working and the wells are set. This makes the graphical work-flow of the instrument visible.

However there are only few possibilities to set rates and load wells, because it is not intended for your daily work with the instrument.

#### Program-Menu - Storing and Loading functions

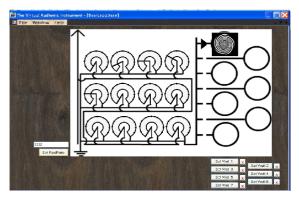

- **Save Treatment File** with this option, you can save all treatments in a \*.csv file, which can be edited in a program like Excel or OpenOffice Calc. All information of all wells are written in one table, in the same format you already know from the programming table mentioned before.
- **Load Treatment File** You can locate a treatment file you have saved and/or changed in before, by using the file dialog box. When you open the file, the content of this file will be written into the internal memory of the instrument. You can then start e.g. the program mode to broadcast the radionic information automatically.
- **Edit Treatment File** by this option a spreadsheet will be displayed, where you can edit all treatments of all wells at once. You can change them, delete or add treatments. The entry format of the table is identical to the one you have learnt in before in this manual, however, there are no tabs for the different wells, but all wells are displayed in one table. When you have finished the modifications, please click o.k. to save the changes in the memory of the Virtual Radionic instrument.
- <u>Manage Wells</u> opens up the spreadsheets, where all treatments stored in the Virtual Instruments memory are displayed. This command is identical to clicking on "Set Well" without a rate set. (see basic programming)

#### Help-Menu – Helping Documents and Functions

- **Manual** opens up this Handbook (the installation of Acrobat Reader or an alternative PDF Reader may be required for this)
- **Analysis-Sheet** opens up an OpenOffice Calc Sheet, which contains all necessary tools for an analysis according to the British Radionic Association.

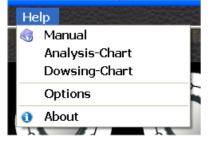

**Dowsing-Chart** – opens up a picture file of a Dowsing Chart, you can printout and use it for your analysis work. However, you also can use different other charts which you may have available and you are used to. You can find a inksaving version of the dowsing chart in the folder:

C:\Virtual\_Radionic\_Instrument\Manuals\Dowsing\_Chart\_english\_inksaving.pdf

Options – opens up a new window where you can choose different languages for the Virtual Radionic Instrument, complexity of view and set the Window on maximised or normal. Name and Licence-option are available here also

**Info...** - displays a short info-test about the program

| Options               |                            |                    |                           |
|-----------------------|----------------------------|--------------------|---------------------------|
| Date of Install       | ation: 31.10.2009 14:19:42 |                    |                           |
| Broadcast-Co          | unter: O                   |                    | Close                     |
| Language              |                            |                    |                           |
| English               | 🔵 Deutsch 🛛 🔵 Espanol      |                    |                           |
| Complexity —          |                            |                    |                           |
| • Basic               | ● + Analysis ● + I         | Program-Mode       | • + Potentizer            |
| Window-Behav          | iour                       | Student Analysis S | heet of Radionic School — |
| • Window              | Maximised                  | use Student A      | nalysis Sheet of RA       |
|                       |                            |                    |                           |
| Name                  |                            |                    |                           |
| Name<br>Markus Geiger |                            |                    |                           |
| 0. <u></u>            | per                        |                    | Store                     |

#### The Autosave function – in case of system–crash

- When you start running a program, every ten minutes, the entries of the internal memory of the Instrument is saved to disk as a \*.trm file.
- E.g you are running a bunch of broadcasts and for any reason, your system crashes (or your battery went down etc.), you can restore the situation by loading the file from the following location:
- C:\Virtual\_Radionic\_Instrument\Picture\Autosave.trm
- You do this by clicking on:
- File → Load Instrument Status
- navigate to the above location and open the Autosave.trm file.
- Your Instrument's program is then restored again.
- The Virtual Instrument also saves the status of the memory automatically when you shut down the program. So in case you have done this involuntary or you have forgotten to save the existing program, you can recover it by the above mentioned routine.

## H. Analysis-Mode

This modus was invented to make analysis faster and more effective. The advantages of this mode are:

- all rates are set automatically
- the instrument tells what do dowse for in a given sequence.
- You can input your dowsing results by using "Arrow up" and "Arrow down" keys, so you don't have to put your pendulum down for this task.
- You can use pictures as stimulation and to improve your dowsing results.
- Normally the full analysis sheet is used for analysis. Under Help → Options you
  can choose the Student Analysis Sheet of the Radionic School, which is used for
  education until Licentiateship by checking the box.

#### **Procedure:**

- You start the analysis mode by clicking on "Analysis" in the mode section of the panel of the Virtual Radionic Instrument. The look of the front panel changes and most of the functionalities disappear, so you can focus on analysis
- 2.) On the left hand side, you see the Base 44 rates set for analysis. The rate is also displayed in numbers in the Rate field.

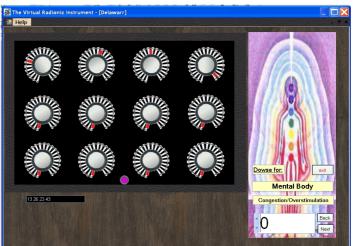

On the right hand side you see

the question, you are asked to dowse for (in the example picture, you should dowse for Overstimulation or Understimulation of the Mental Body).

- 3.) When you have got a result by dowsing e.g. +45, you can press the "arrow up" key on your keyboard 9 times, to reach 45 or you can type 45 into the number field. The first method has the advantage, that you can easily do this with your non-dowsing hand, while you usually have to put the pendulum down to type numbers in. However both is possible.
- 4.) To store the number you have determined, you have to press "ENTER"
- 5.) After you have pressed "ENTER" the next dowsing question is displayed. The questions are according to the analysis routine of the British Radionic Association, starting with the subtle bodies, the ethers, the chakras and the organs.

In this program, the location of the root cause is not subsidised, because this is a much more tricky and intuitive work you better do offside a software.

6.) If you want to recheck a result, you can navigate back and forth through the questions and dowsing results by clicking on "Back" and "Next". But please remember, by clicking on this buttons, any change you have made is not

stored. If you navigate to a specific question e.g. the heart chakra and you recheck it and you change the result typing a new number in, you have quit your entry with "ENTER" to store it.

7.) When you have reached the last question and have entered your dowsing result, the virtual instrument opens up a Excel or OpenOffice Calc table with all your results stored therein in a row. You can now best copy the whole column and copy it into one of the free columns in the "DATA"section of the appropriate analysis table (OpenOffice Calc-file) of the patient you have analysed.

The numbers are then properly displayed in the "Analysis"-Sheet. There are three possible rows in the "DATA"-sheet, where you can copy your results in.

- 8.) Please choose them from left to right. For the first analysis choose column "C", for the second column "D" and for the third column "E". The different analysis will be displayed in different colours in the "Analysis"-sheet in the order black, red, green.
- 9.) The Virtual Instrument does not support the search for of the worst locations or for the causes incl. the root cause. This is a skill, that is left to the radionic practitioner.

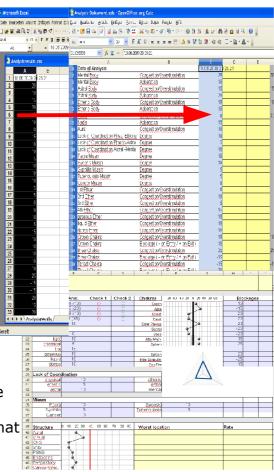

## Helpful hints to the Analysis sheet.

- You can type or copy data into all areas that are yellow.
- Blueish areas are cells which are linked to other cells. If you change or overwrite these cells with other information, the proper connections between the different cells are not any more possible. So please, leave these cells untouched.
- The data which are displayed in the blueish areas of the front sheet ("Analysis") are data from the "DATA"-sheet you have copied into the yellow columns.
- The graphs are generated automatically.
- The Treatments sheet has the appropriate format, that you can immediately copy and paste the treatments you have written there into the Virtual Radionic Instrument.
- The name in the "Treatment" sheet is automatically generated from the name and date of birth you have typed into the "Analysis" sheet. If you change the name cells in the "Treatment" sheet manually, the automatic name generation will not any more function for these cells.

- Keep an empty Analysis-Sheet-File as an untouched copy, so you can use it as a blueprint for further patients.
- You can use a separate Treatments-Sheet, to store your favourite treatments, so you can refer to this table and paste and copy appropriate treatments into your patients file or directly into the Virtual Instrument.
- The pictures which are displayed while analysis are stored in "C:\Virtual\_Radionic\_Instrument\Analysis". You can replace any of these pictures by a different one, you only have to save the file with the same filename and extension in this folder. If you find the pictures annoying, erase them and the Virtual Radionic Instrument will not display a picture with analysis. (but please leave the \*.csv files untouched to avoid errors)

## **I. Support and Contact-address**

For any questions and for support, please send me an Email: <u>geoffrey.ardens@googlemail.com</u>

## K. Appendix - How to change the appearance of the Instrument

If you want to individualize your Instrument or you don't like the traditional style of the Delawarr-Instruments, you have the chance to do so in certain extent. Please be aware, that this will demand a little bit of computer knowledge, so don't start doing this, if you are not quite sure what you are doing!

You find the key patterns in the folder:

C:\Virtual\_Radionic\_Instrument\Picture\Skin\_Default\

You can exchange e.g. the background wood structure:

"backwood.jpg" by a different wood structure or only by a colour of your choice. To do so, you have to pick a picturefile from somewhere e.g. the internet. Let's assume you want to replace this wood by a mahogany type of wood. Search the internet for a picture of this wood pattern. I found this one:

Take the file and store it somewhere on your harddrive. Please pay attention, that the file is in \*.jpg format, because the file you want to replace is a \*.jpg file. Rename the file into "backwood.jpg" and copy the file into the

C:\Virtual\_Radionic\_Instrument\Picture\Skin\_Default\ folder. You will erase by this the existing file, so I recommend, to copy the whole "Skin\_Default" Folder as a backup somewhere else in a safe place, so you can restore your actions afterwards.

When you now start the Virtual Radionic Instrument, the mahogany background will appear.

The same is possible with other parts of the instrument e.g. the grey leather, the witness-plate, the LED-bars (which are animated gifs, etc.). Please again, keep attention, that the new file is of the same type like the old one and geometry and size are kept...

You see a variation on the right side, with mahogany, snake leather and and gemstones as wells.

Not your taste? Mine neither – I am more for the classic outline...

But if you have designed something

pretty, I would be happy to get a picture of your instrument.

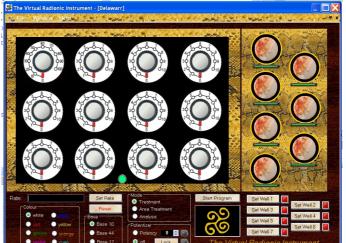

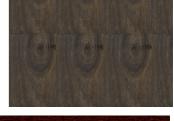

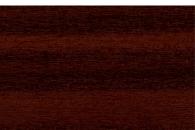

## L. Licensing options

The Virtual Radionic Instrument can be activated by different license keys. According to the license, different grades of complexity are possible to be activated. The higher complexity always includes the features of a lower complexity:

Complexity 0: Manual Treatments with Base 10 Rates on 7 wells or of pictures

Complexity 1: Analysis Mode and Base 44 Rates are activated

Complexity 2: Program-Mode is active and Base 12 broadcasts are possible

Complexity 3: Potentizer can be used

Independent of any licence key, the instrument can work in complexity-mode 0 at any

time. This is a free trial mode and you can use the instrument as often as you want. You will notice the writing "Limited Trial User" on the top of the windows, which will be replaced by your name when licensed.

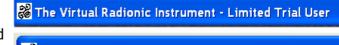

🚜 The Virtual Radionic Instrument - Geoffrey Ardens

To activate the Instrument, you need to have a licence key which will correspond to your name e.g.

<u>Name:</u> "Limited Trial User"

#### License:

"z/4I/89TfFnMg1Z//XEXxqQMyN2ZgWBhgG20SZrWQW0SS94NonPnDtkwpilYj8kh"

To activate the instrument, to have to go to "Help"  $\rightarrow$  "Options" in the Instrument. There you can type your name in the first and copy the license number into the second text-box. By clicking on Store you can save the licence and the instrument is activated according to the license number.

The settings are stored, so you only have to put in the licence once.

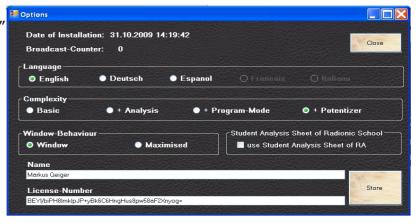

## Geoffrey Ardens Radionics all rights reserved©, 2009